## **Talent and Performance**: Performance Reviews **Manager** Manager

This job aid explains the process for annual performance reviews. Eligible team members will receive an Annual Performance Review.

Manager Performance Review

1. When a team member completes their self-evaluation, you'll receive a notification in your Workday inbox to complete their Performance Review.

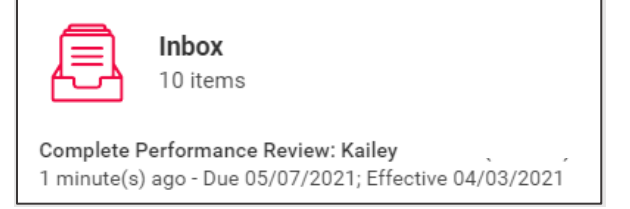

- 2. Open the task and click **Get Started.**
- 3. Complete the following fields:
	- **Goals and Accomplishments**
	- **Strengths**
	- **Opportunities**

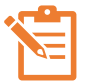

You will be able to see the team member's comments from their self-evaluation in each section.

- 4. In the **Overall** section, select a rating for the team member:
	- **Too New to Rate**
	- **Does Not Meet Expectations (DME)**
	- **Partially Meets Expectations (PME)**
	- **Fully Meets Expectations (FME)**
	- **Exceeds Expectations (EE)**
	- **Sets New Standards (SNS)**
- 5. Click **Next**.
- 6. Review the Performance Evaluation and click **Submit**. At this point, the review is frozen for calibration.
- 7. Once calibration is complete, you will receive one of two tasks in your inbox: **HOLD for Performance Conversation** or **Update Review After Calibration.**
	- If you receive the **HOLD for Performance Conversation** task, this indicates that no changes were made to the performance review during calibration. Proceed to step 11 - have a performance conversation with the team member.
	- If you receive the **Update Review After Calibration** task, this indicates there was a change to the performance rating for the team member during calibration. Follow these steps:
		- In the **Overall** section of the team member's review, ensure the **Rating** matches the **Calibrated Rating**. You will receive an error message if the ratings don't match.

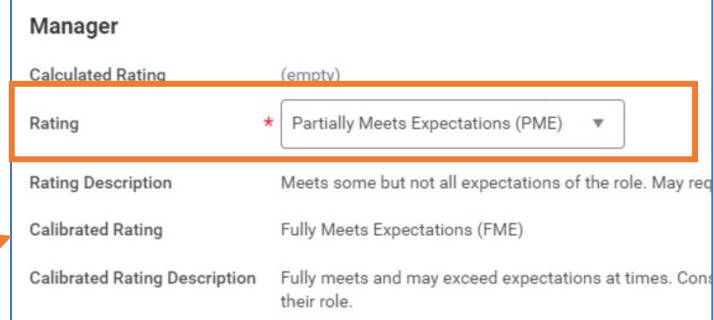

• Update the verbiage in the **Goals and Accomplishments, Strengths,** and **Opportunities** section of the review to reflect the calibrated rating assigned.

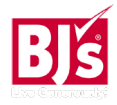

# **Talent and Performance**: Performance Reviews **Manager** Manager

- Click **Submit**.
- You will then receive the **HOLD for Meeting with Employee** task in your inbox to prompt you to have a performance conversation.
- 8. Meet with the team member to discuss the evaluation.
- 9. After you've discussed the evaluation with the team member, return to the **Hold for Meeting with Employee** task in your inbox.

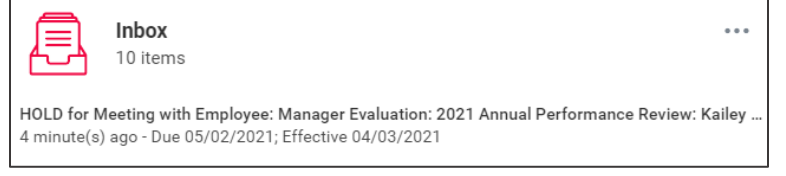

- 10. Click **Submit** to complete the task which shares the review with the team member for them to acknowledge.
- 11. The team member receives a task in their inbox to review and acknowledge the evaluation.

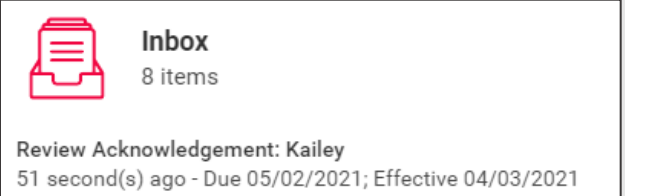

1. Once the team member has reviewed and submitted their acknowledgement of the evaluation, they click **Submit**. This completes the evaluation process.

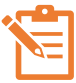

While mobile capability exists for annual performance reviews, managers should complete the manager evaluation steps on the desktop version.

## Send Back Feature

If a team member does not complete their self-assessment or needs to modify it after the review is in their manager's inbox, managers can send the review back to the team member.

- 1. Navigate to your inbox and select the appropriate team member's review.
- 2. Select **Get Started.**
- 3. Navigate to the **Review and Submit** section of the review.

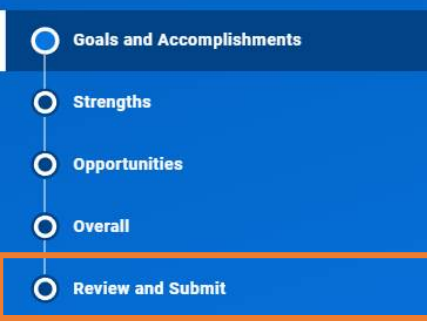

4. Select **Send Back**. This sends the review back to the team member to complete or make edits.

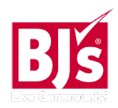

# **Talent and Performance**: Performance Reviews **Manager** Manager

## Performance Review Reporting

Managers with direct reports and those who have multiple teams reporting to them can view the status of performance reviews in progress and view performance ratings as a manager completes a review in real-time. Managers can use this report to help manage the performance review process to ensure timely completion of team member and manager task.

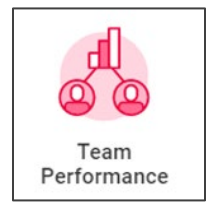

- 2. Under **Actions**, select **Employee Reviews**
- 3. Select the **Organization(s)**
- 4. Check the I**nclude Subordinate Organizations** box
- **5.** In the **Review Templates** field, select **Active Review by Type > Performance Reviews > Annual with Self Evaluation > 2022 Annual Performance Review**

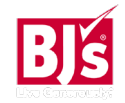